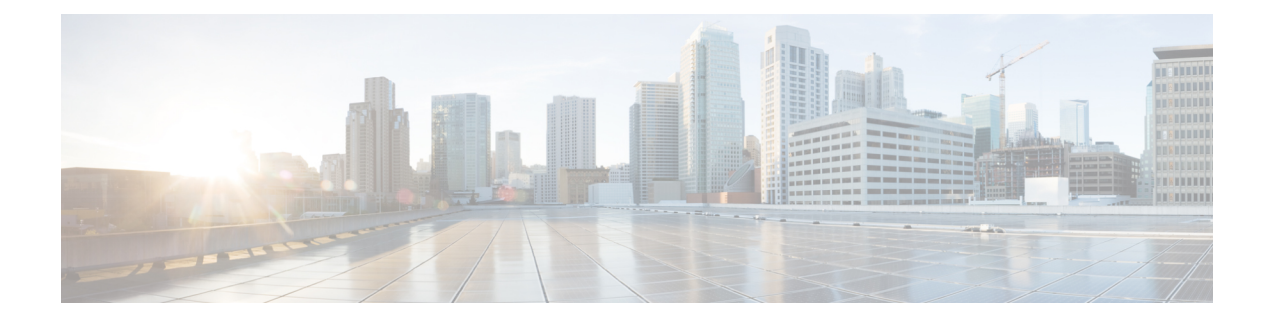

# **CWMS On-Premises to Webex Cloud Migration**

- Cloud [Migration](#page-0-0) Tool, on page 1
- [Pre-requisites](#page-0-1) for CWMS to Cloud Migration, on page 1
- [Pre-Check,](#page-5-0) on page 6
- Migration [Management,](#page-6-0) on page 7

# <span id="page-0-0"></span>**Cloud Migration Tool**

We've made migrating to the cloud even easier. Use the Cloud Migration Tool to move scheduled meetings to the cloud, so that your users don't have to reschedule them. Provision your users on Cisco Webex cloud, and then use the tool to step through the processes of:

- Configuration—Set up the connection with the cloud.
- Pre-Check—Check to ensure that all meeting hosts are provisioned on the cloud, with host privileges. Next, check to ensure that meetings scheduled for one host by another, get migrated at the same time.
- Migration Management—Validate the final list and start migrating the scheduled meetings. You can also check the migration status.

# <span id="page-0-1"></span>**Pre-requisites for CWMS to Cloud Migration**

You can migrate CWMS on-premises user's scheduled meetings to a Webex Cloud site with the CWMS Cloud Migration Tool.

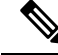

You must contact Cisco Technical Assistance Center (TAC) to request a CWMSon-premises to Webex Cloud Migration. You must ensure the pre-requisites are met and provide all required information to Cisco TAC before you can migrate CWMS user meetings to your Webex Cloud site. **Note**

The following checklist shows the pre-requisites and configuration requirements for CWMS on-premises to Webex Cloud migration requests:

 $\overline{1}$ 

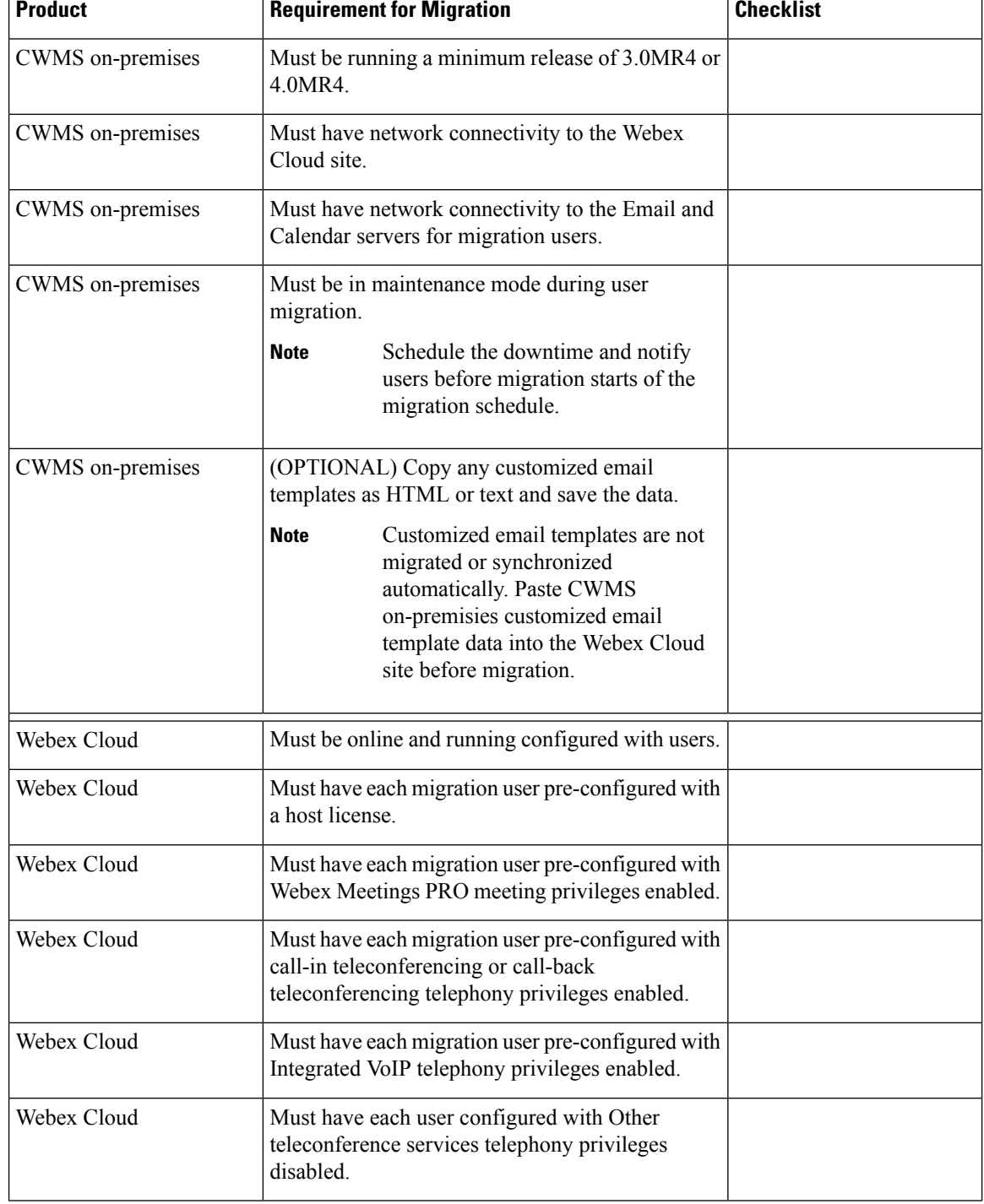

### **Table 1: Migration Pre-requisites Checklist**

т

Ш

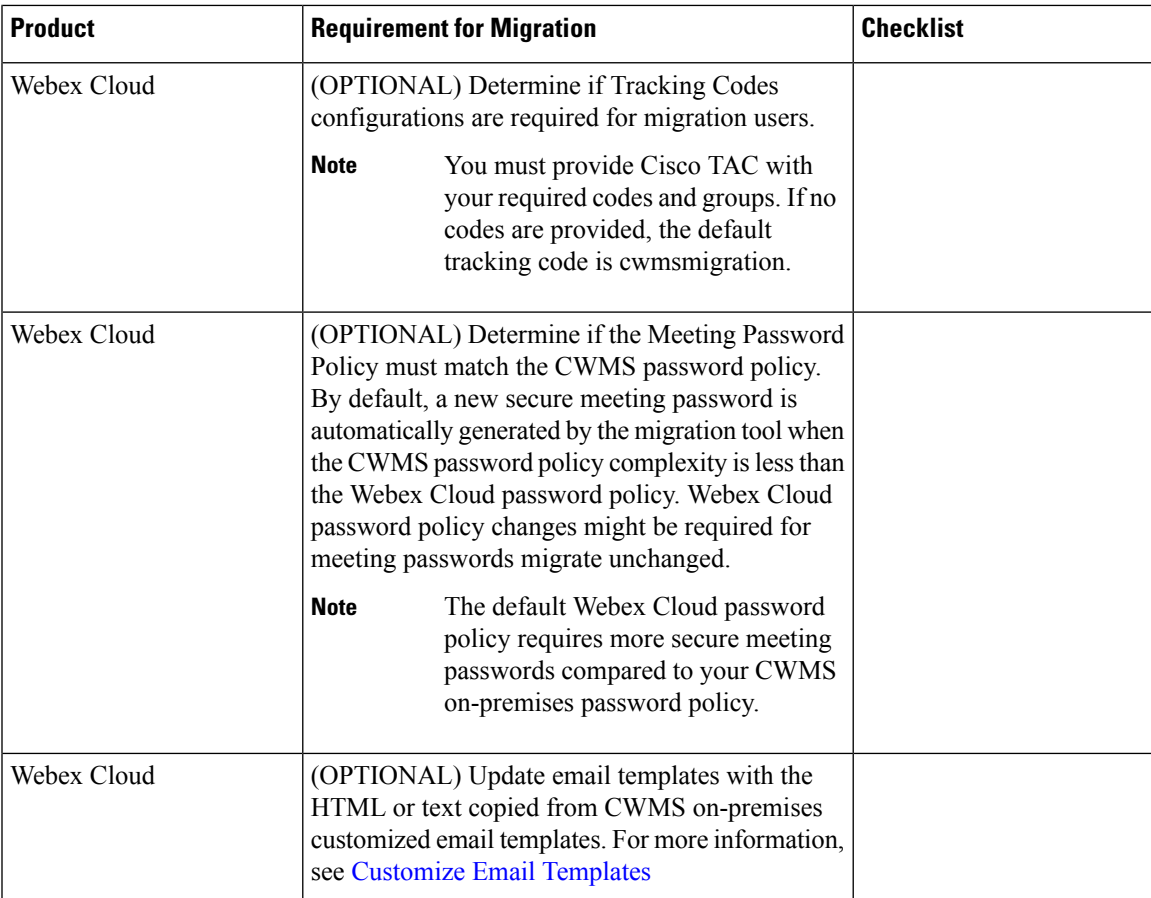

You can configure the Cloud Migration Tool after requesting migration and submitting all required configuration information to Cisco TAC. Cisco TAC provides you with an authorization file and migration key that you can load into the Cloud Migration Tool. After the configuration details appear, test the connection and you're ready for the next steps.

### **Limitations for CWMS to Cloud Migration**

The following lists the Cloud Migration Tool limitations for migrating user's meetings from CWMS on-premises to Webex Cloud.

- The user's past meetings do not migrate. Only a user's future scheduled meetings can migrate to Webex Cloud.
- The user's meeting recordings do not migrate to Webex Cloud.

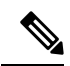

You must notify your users to download and save their meeting recordings from the CWMS before the CWMS on-premises system is decommisioned and shut down. The CWMS meeting recordings are not available from Webex Cloud. **Note**

• A meeting does not migrate if it was originally scheduled by Webex Productivity Tools, and later edited by page.

• The Migration Tool must be authorized by Microsoft Outlook.

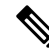

The Migration Tool only supports Microsoft 365 Commercial and GCC moderate, or Microsoft Exchange 2013, 2016, 2019, and later. **Note**

- Each user's Outlook calendar email account must match their Webex Cloud account. If the email accounts to not match, the user's meetings are not migrated to Webex Cloud.
- Each user's email needs to match the authorized tenant or domain.
- CWMS site user language must match the Webex Cloud account language.
- CWMS admin account users do not retain administrator privileges after migration to the Webex Cloud. Each CWMS admin account is added to a user list and when meetings migrate, the user's status changes to attendee only.
- Each user's Webex desktop application might require an upgrade after migration to support Webex Cloud connectivity. In some large migration scenarios that occur over multiple maintenance windows, your users might require a Webex desktop application that supports both CWMS 4.0 on-premises and Webex Cloud site connectivity.

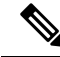

- CWMS 3.0 productivity tool does not support Webex Cloud. Some older on-premises versions of the Webex desktop applications do not support Webex Cloud. If the user migration is occuring in stages and you require your users to have meetings connectivity to both CWMS and Webex Cloud, the Webex desktop application must be a version that supports both CWMS and Webex Cloud. **Note**
	- The Cloud Migration Tool migration key expires in 90 days. If the key expires, you must renew the key with Cisco TAC and import again.

### **Configure the Cloud Migration Tool**

Use this procedure to establish the connection to the Webex Cloud to facilitate migration.

### **Procedure**

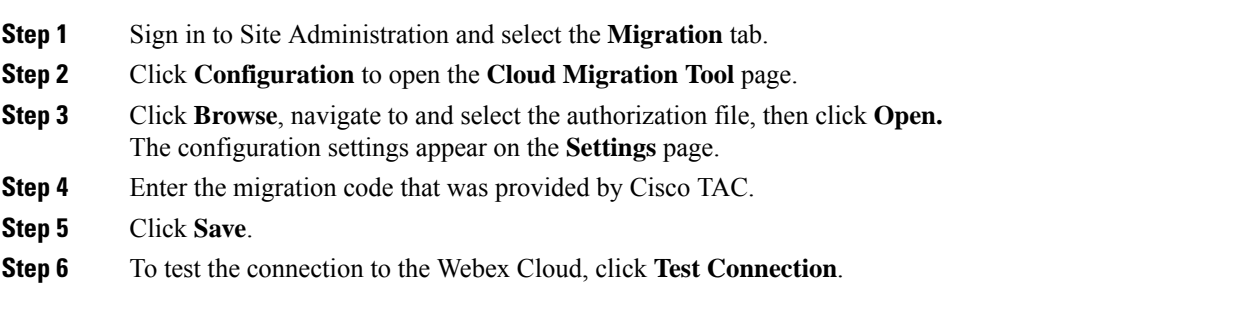

## **Configure the Calendar Settings**

Use this procedure to establish a connection to the calendar server to facilitate migration.

### **Procedure**

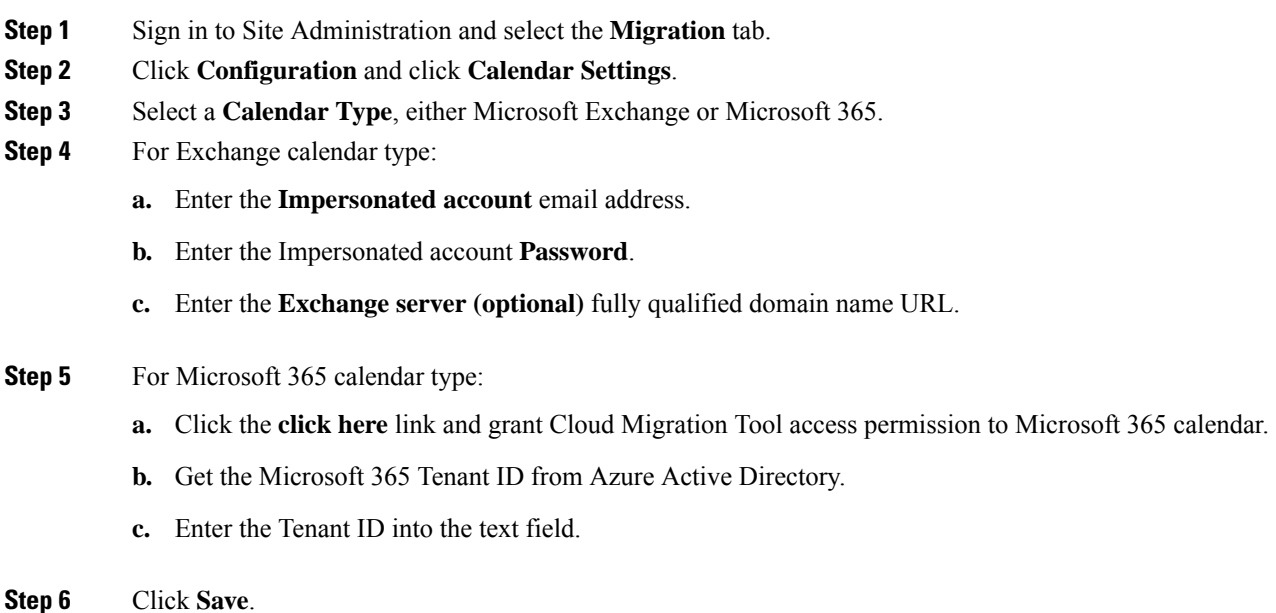

# **Configure the Session Type Mapping**

Use this procedure to map and match the session type of CWMS to Webex Cloud to facilitate migration.

### **Procedure**

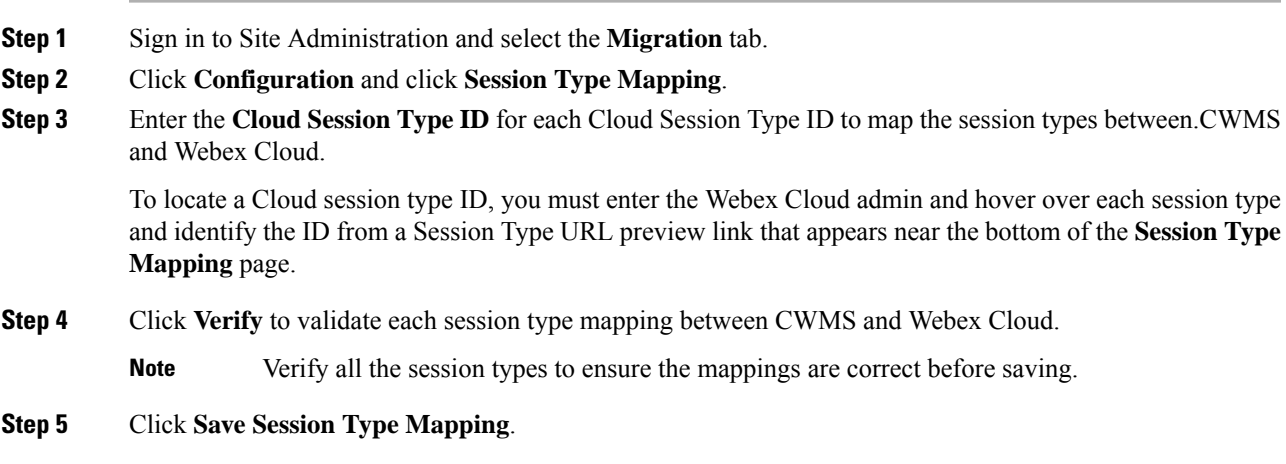

# <span id="page-5-0"></span>**Pre-Check**

You can choose to migrate meetings in batches, or you can test a small group before migrating the rest. Perform the following tasks for each batch that you migrate:

- Ensure that Meeting Hosts Have Host [Accounts](#page-5-1) on Cisco Webex Cloud
- Check Scheduling [Persmissions](#page-5-2)

## <span id="page-5-1"></span>**Ensure that Meeting Hosts Have Host Accounts on Cisco Webex Cloud**

To successfully migrate all meetings, all meeting hosts must have a host account on Cisco Webex cloud. This step checks to ensure that all hosts are provisioned on the Cloud side.

### **Procedure**

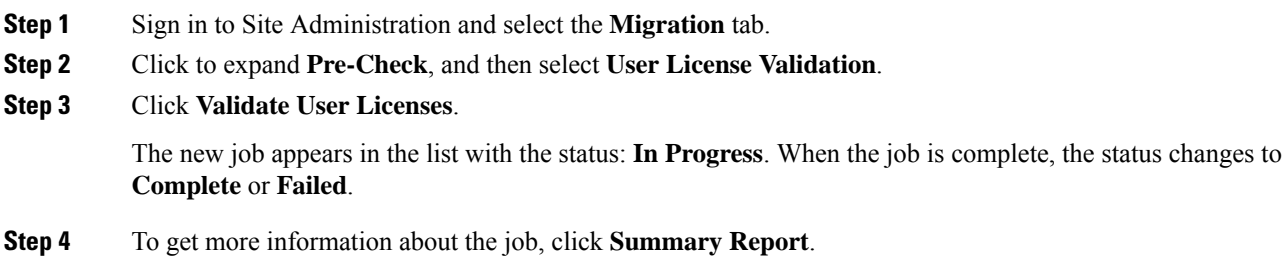

### **What to do next**

If the job status is **Failed**, correct the issues found in the **Summary Report**, and try again. If the job status is **Complete**, proceed to the next task.

### <span id="page-5-2"></span>**Check Scheduling Persmissions**

When you migrate meetings for a host, you must also include meetings scheduled for them by others. The persons who scheduled the meetings must have host accounts on the cloud side. This task ensures that all meetings scheduled for each host get migrated together.

### **Procedure**

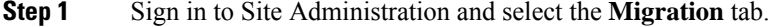

- **Step 2** Click to expand **Pre-Check**, and then select **Scheduling Permission Check and Setup**.
- **Step 3** Click **Check and Setup**.

The new job appears in the list with the status: **In Progress**. When the job is complete, the status changes to **Complete** or **Failed**.

**Step 4** To get more information about the job, click **Summary Report**.

# <span id="page-6-0"></span>**Migration Management**

# **Validate Your Migration List**

This is the final validation to prepare for migration. You need only perform this step once for each migration batch.

### **Procedure**

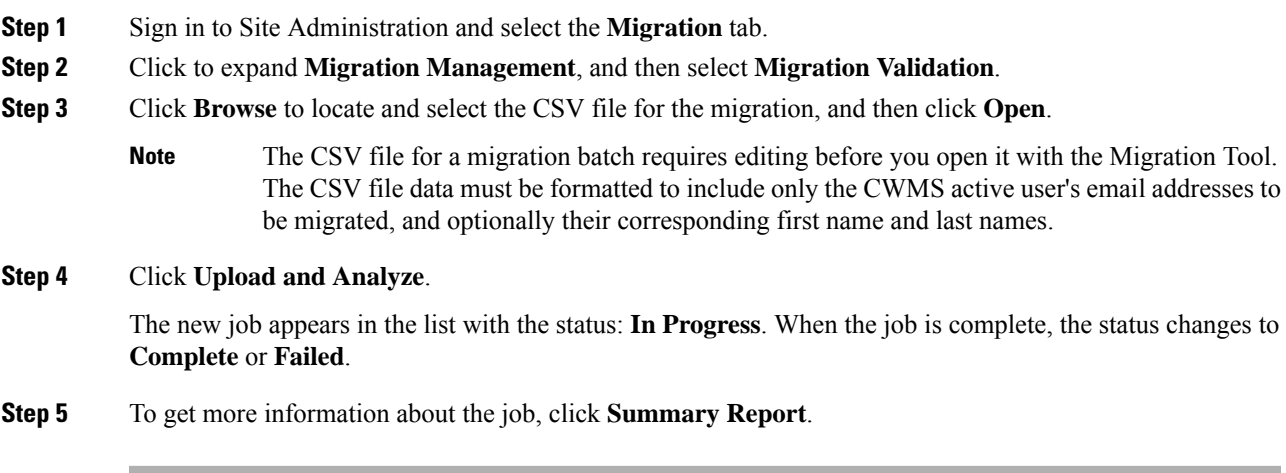

### **What to do next**

If the job status is **Failed**, correct the issues found in the **Summary Report**, and try again. If the job status is **Complete**, proceed to the next task.

## **Start a Migration Job**

#### **Procedure**

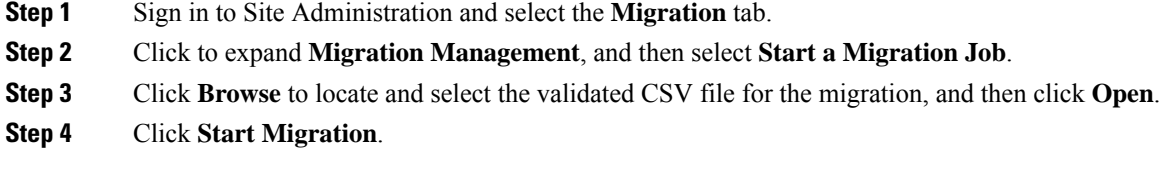

One migration job batch can process aproximately 750 meetings each hour when using Microsoft 365, and 650 meetings each hour when using Microsoft Exchange. For Microsoft Exchange configurations, two migration job batches can be run simultaneously to improve migration job performance by aproximately 15%. Each migration batch requires a different validated CSV file with unique active users. If any active users are duplicated across migration batches, irreparable migration errors might occur. **Note**

#### **What to do next**

Check the [Migration](#page-7-0) Status, on page 8

### <span id="page-7-0"></span>**Check the Migration Status**

You can check the migration status for all jobs and get more information about all completed jobs.

### **Procedure**

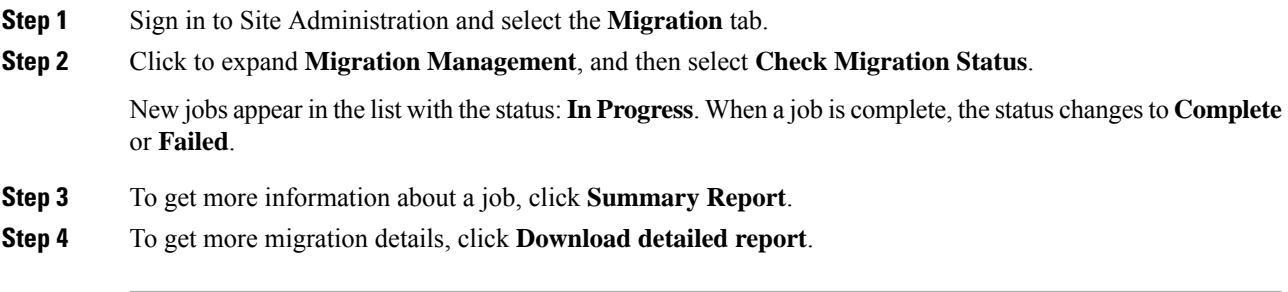

After migration partially completes the CWMS meeting site banner displays a status of migrated.

When all meetings are migrated, an attendee user can click Start or Join from a CWMS page and the meeting automatically re-directs to Webex Cloud.

If some meetings are not migrated, an attendee user can join the CWMS meeting as usual.

# **Troubleshooting Migration Error Codes**

If an error occurs during a migration, the system displays an error code. The following table shows the error codes and the corresponding error message.

#### **Table 2: Migration Tool Error Codes**

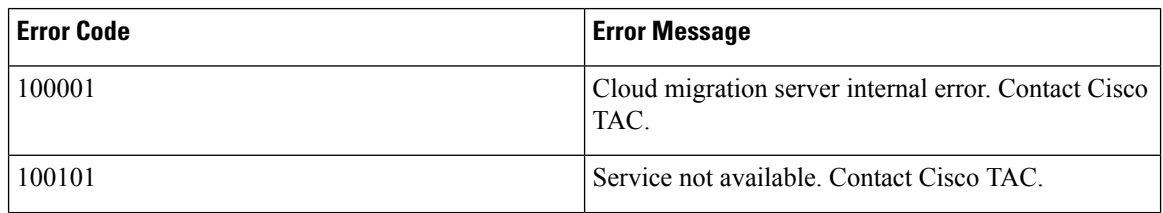

 $\overline{\phantom{a}}$ 

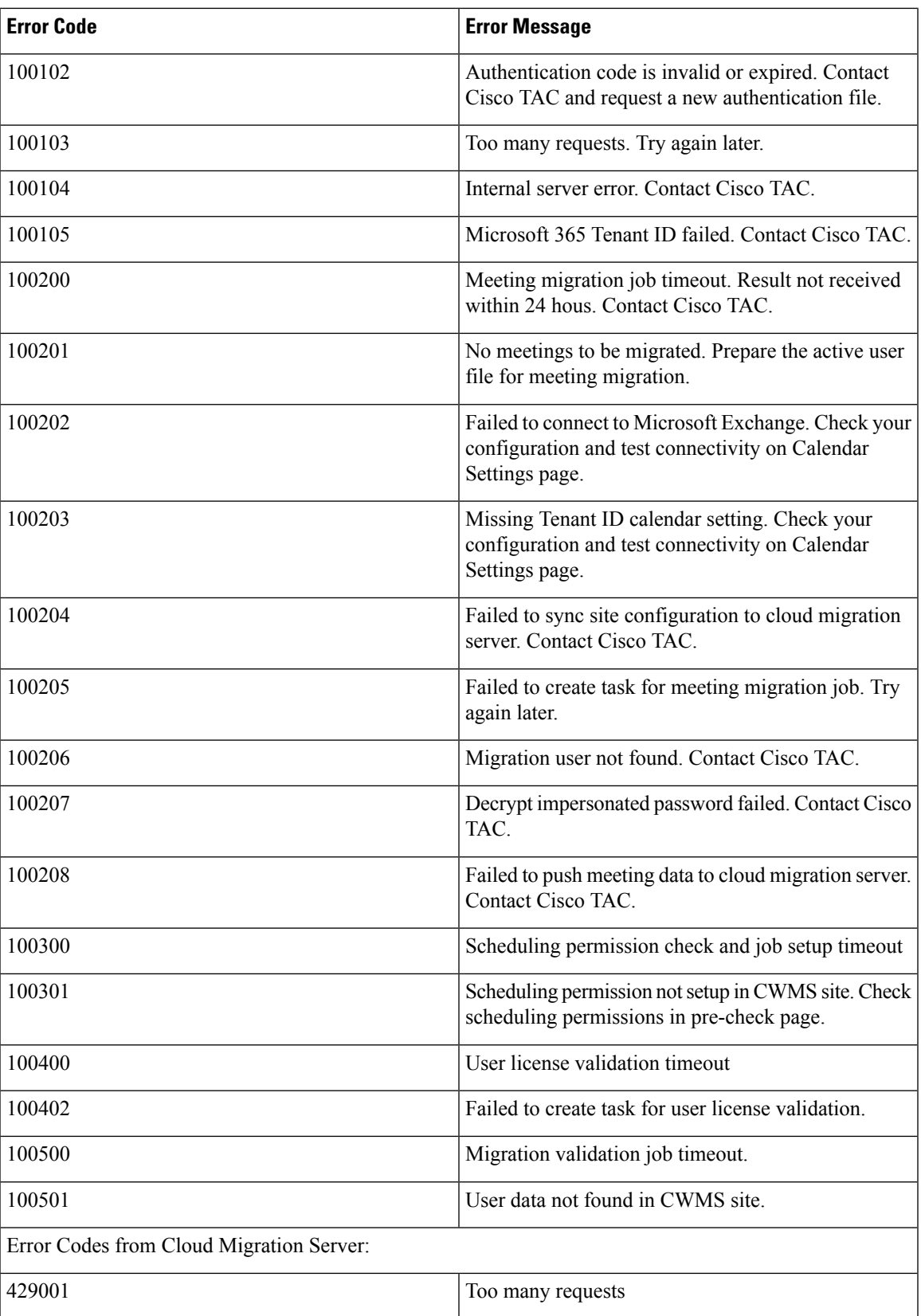

I

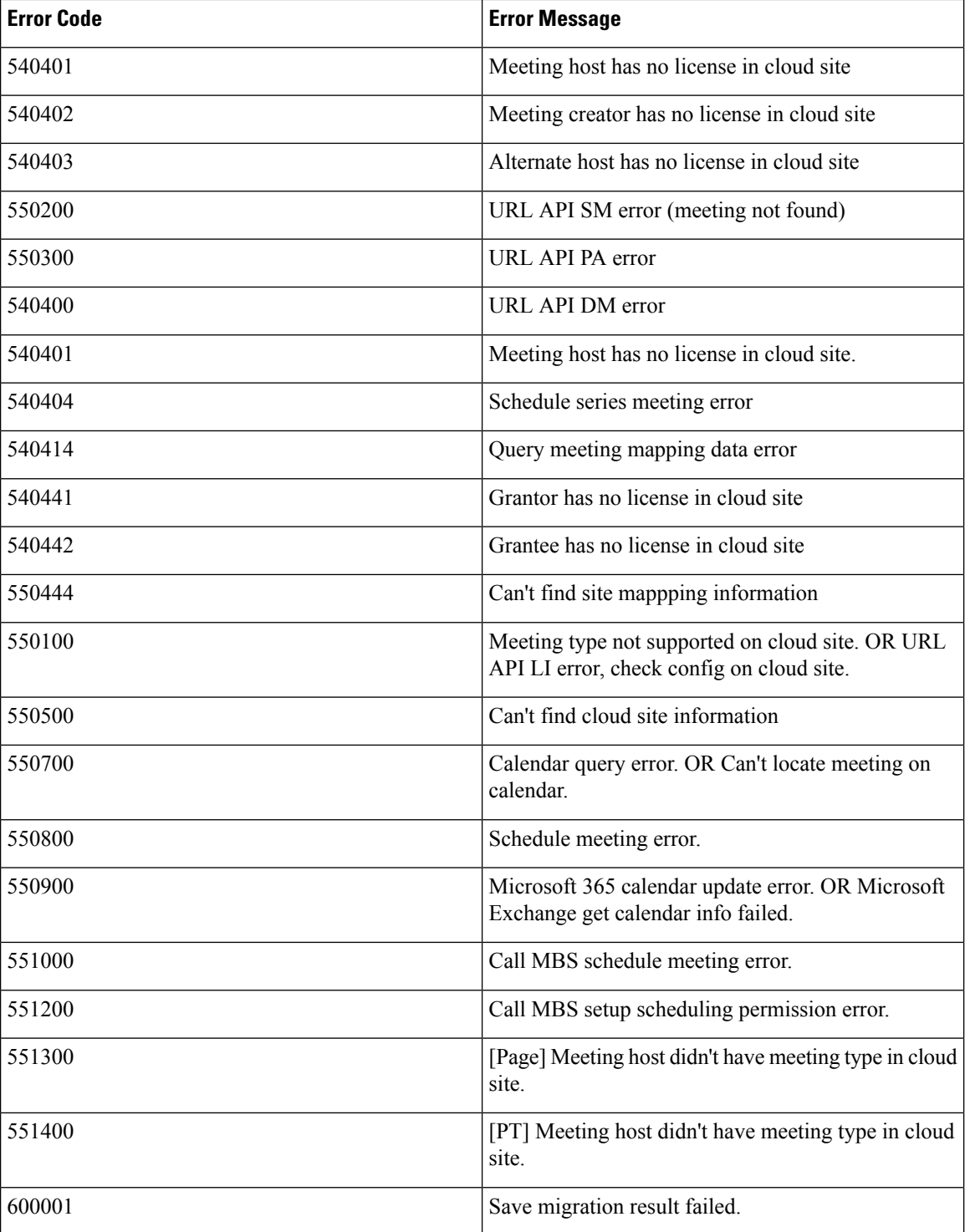